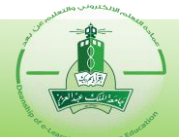

The following guide will give you the basic instructions for creating an assessment with more than one section (block). This kind of assessments mostly used in ELI exams that usually have multiple sections including instructions, listening, grammar, vocabulary, reading, etc. Therefore, the assessment will be structured by creating different separated blocks. Such assessments can contains 2 or more different blocks, For example:

**First block:** Usually contains exam instructions for example (No. of questions, total score of the exam,...) in addition to an **audio clip** to allow the student to test the headphones before proceeding to the actual listening questions.

**Second block:** Listening questions, and they can be divided into 2 or more different blocks. **Third block:** includes the rest of the questions (Reading, grammar, vocabulary, etc...).

**Note:** Students have to submit each block before proceeding to the next one and cannot go back to the pervious block.

The basic steps for creating an assessment with multiple blocks are:

- 1. Create basic assessment with one block**.**
- 2. Edit the assessment.
- 3. Add another block to the assessment.
- 4. Apply the appropriate settings to the block.
- 5. Add the required questions to the block.
- 6. Save the changes and close the editing window after finishing.

#### **Notes:**

…

- When more than two blocks are needed, the steps from step number (2) must be repeated.
- In order to create an assessment with more than one block (like ELI exams), **Questionmark Authoring manager interface** must be used.
- **No score** should be added when creating the **instructions** question.
- If the first block contains the assessment instructions, it is preferable to **exclude it from the assessment time limit.**
- In order to use the audio clips with limited attempts in the assessment, they must be in mp4 format and the name of each clip must ends with the desired number of listening attempts. For example: if we have mp3 audio file and we want to allow the students to have only 2 attempts to listen to it, the name of the file must be: file name 2.mp3

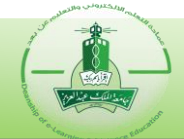

 Before creating the assessment, all the required questions must be prepared including a question containing the assessment **instructions** and **an audio clip** for testing the headphones.

For example, if we use **multiple response type question we** can add the instructions and ask the student to confirm that they have read instructions provided to proceed to the exam as the following pictures:

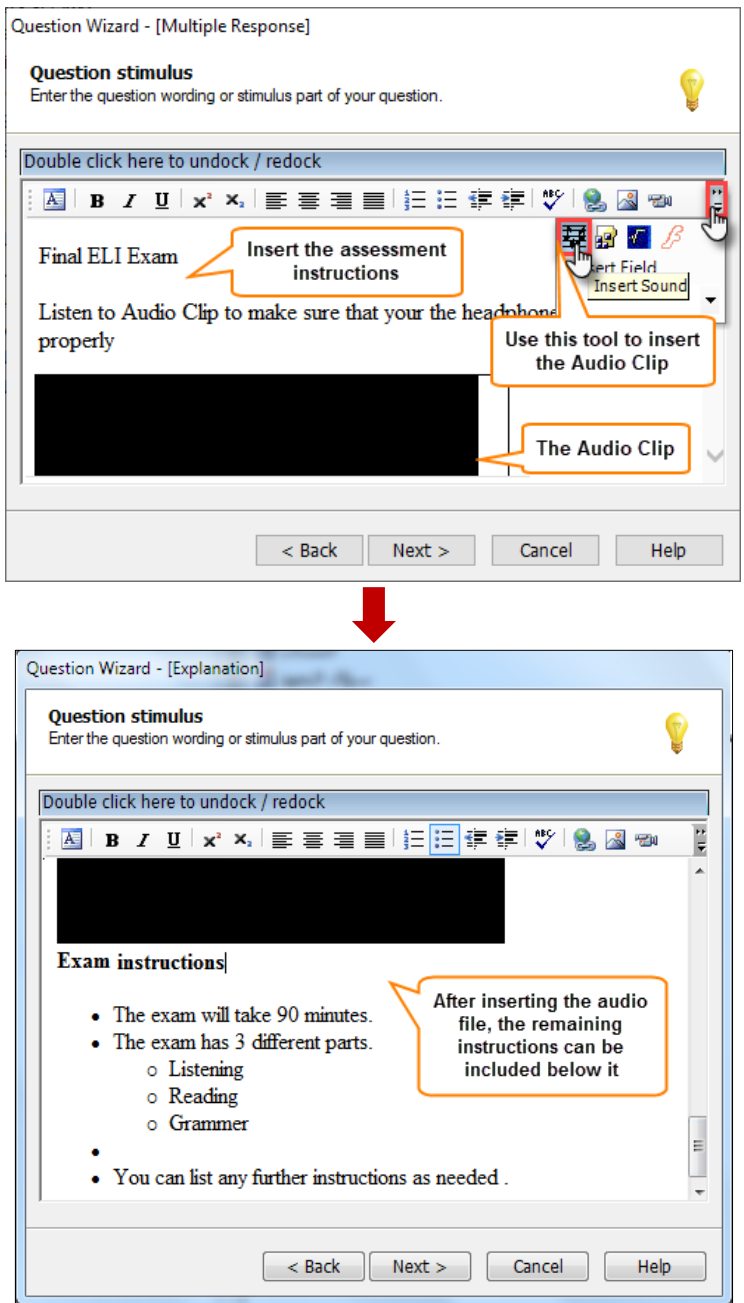

After finishing, you can tryout the question to see how it will appear to the students as shown:

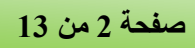

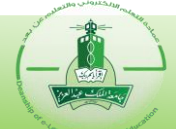

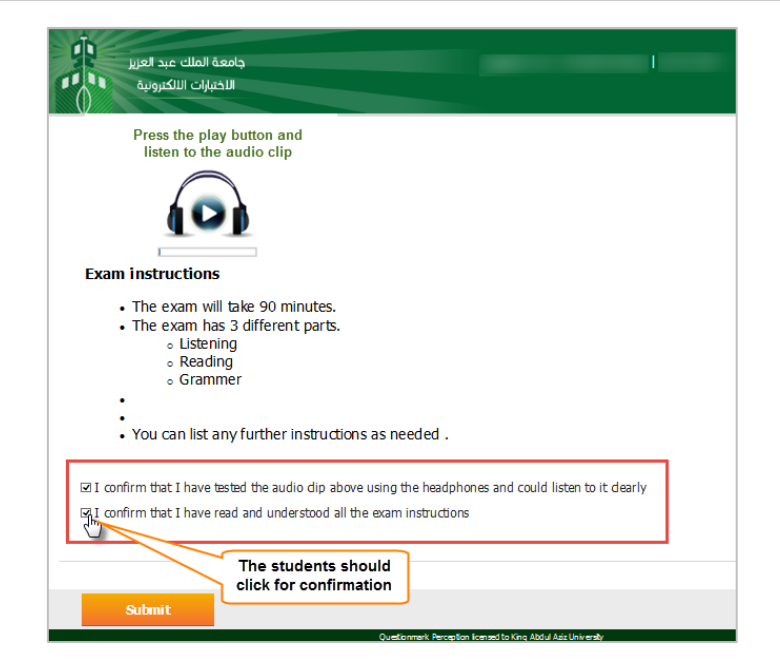

**Note:** the instructions can be written in **Arabic** also.

So now you prepare the question that include the assessment's instruction along with the rest of the assessment's questions and we are ready to create the assessment.

## **A- Creating the assessment:**

Follow these steps to create an assessment with multiple question blocks:

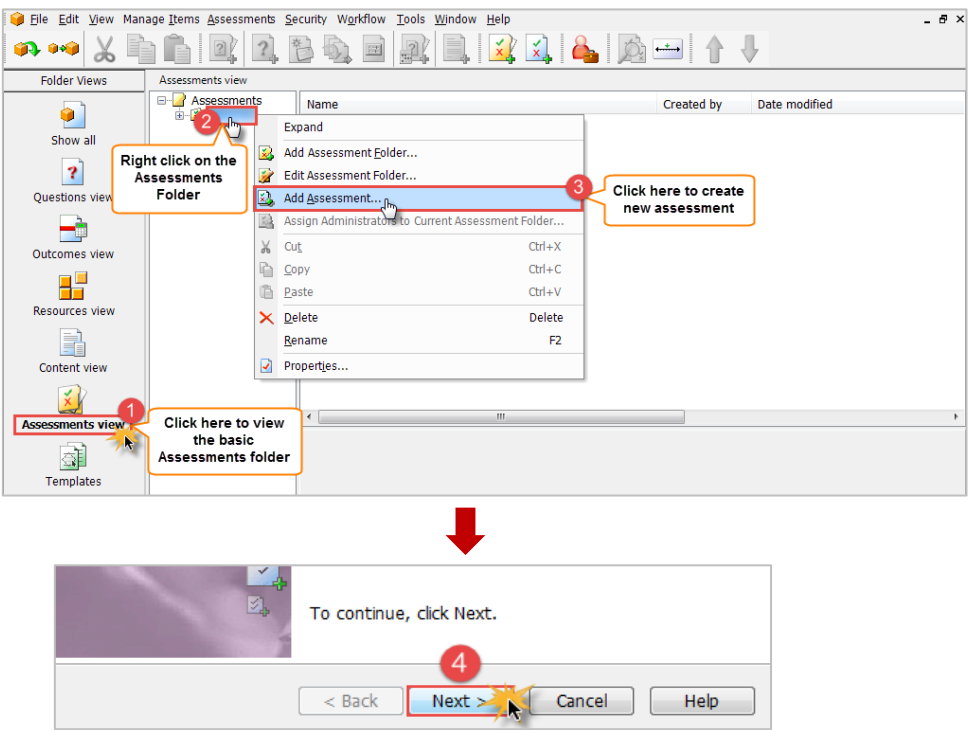

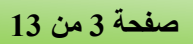

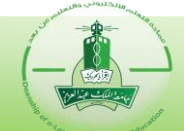

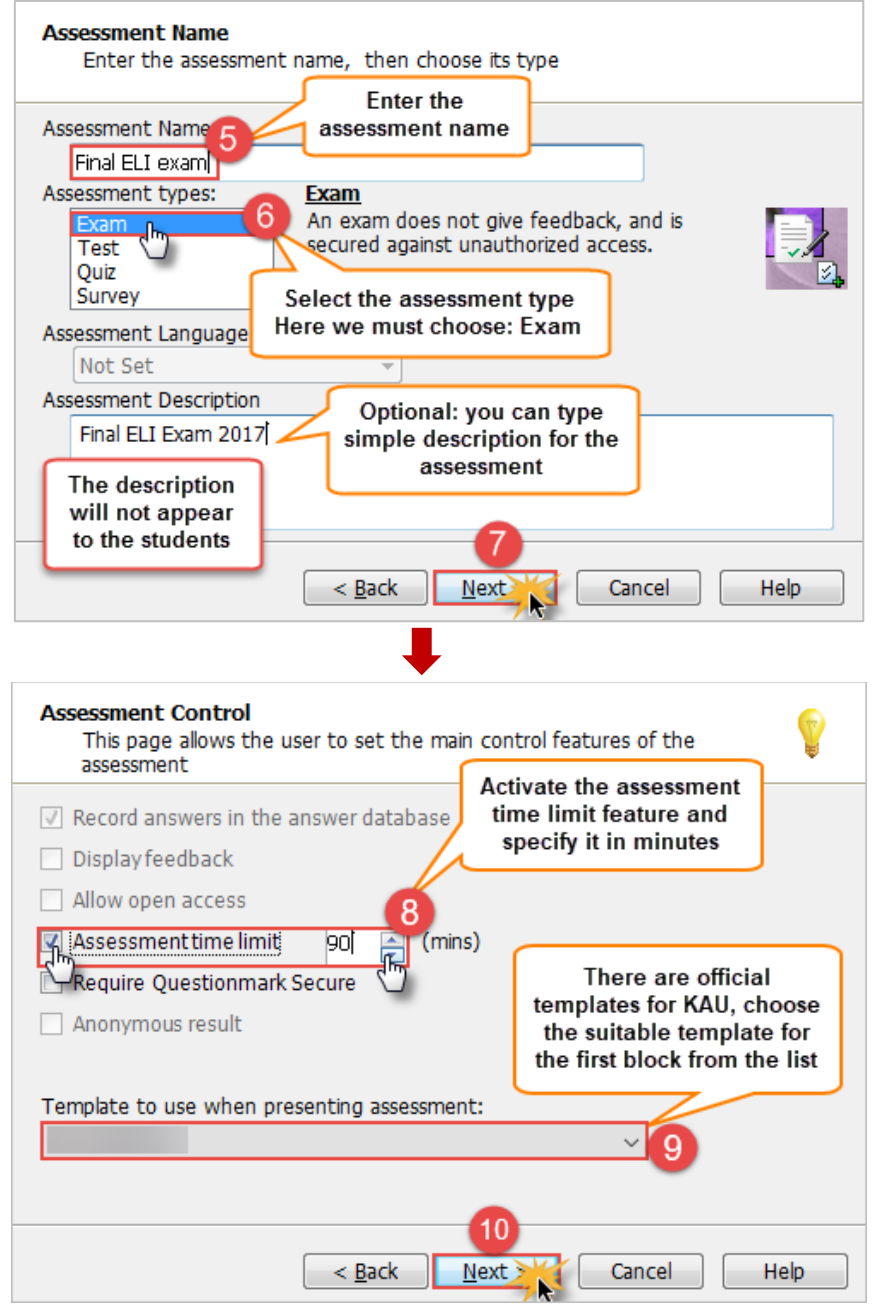

## **Templates types:**

- **KAU-INTRO-ENGLISH:** usually used in the first block of the multiple blocks assessments which contains the exam instructions.
- **KAU-ENGLISH:** used for English questions and it will display all the questions of the block in one page.
- **qxqKAU-ENGLISH:** used for English questions and it will display each question in the block in separate page and the students can navigate forward and backward between the questions.

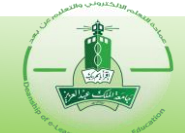

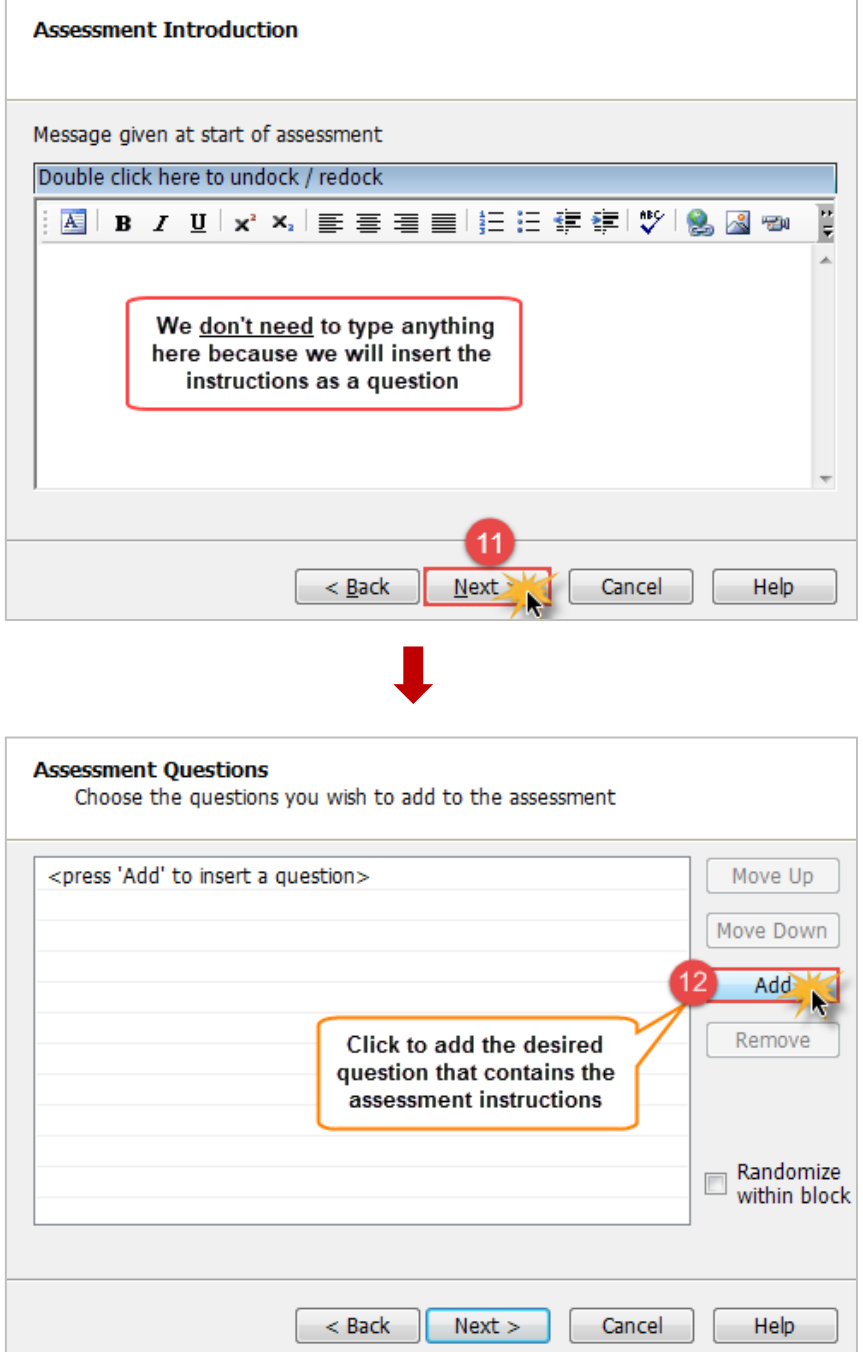

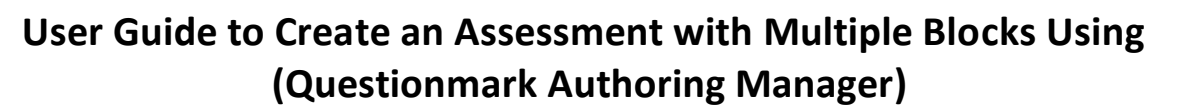

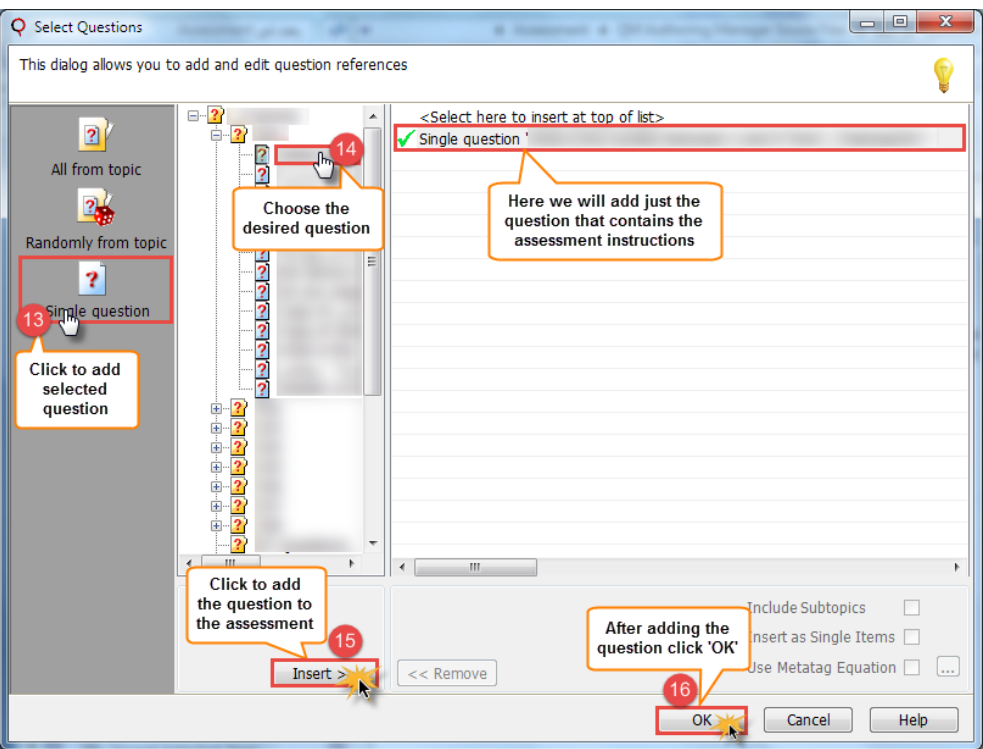

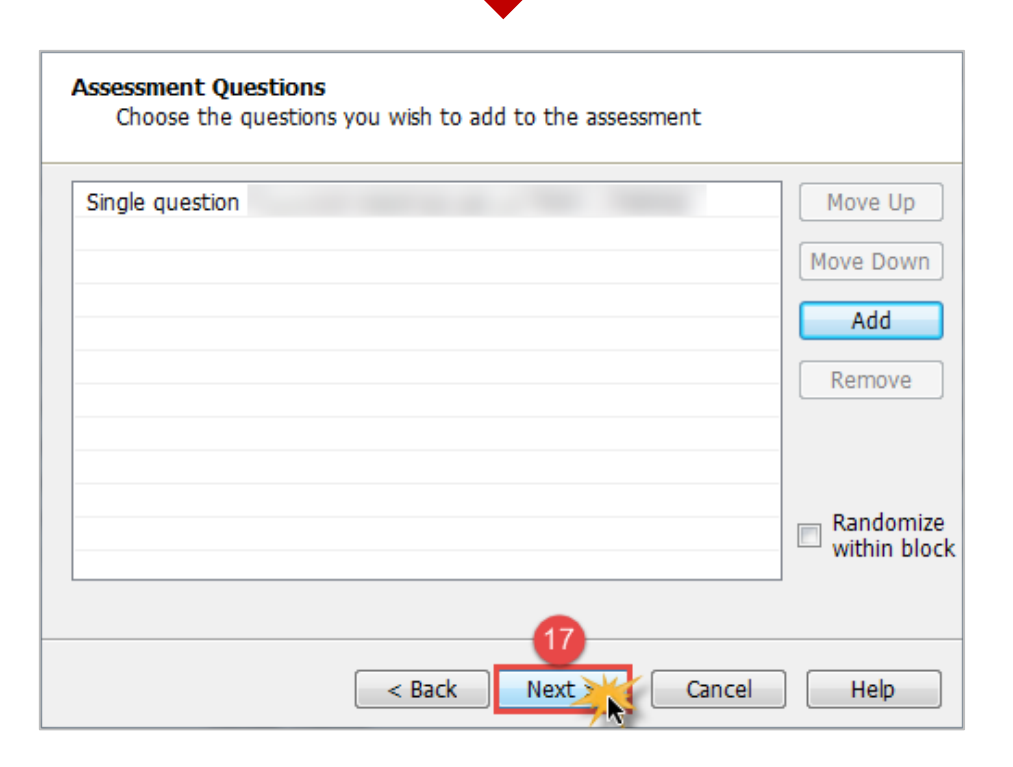

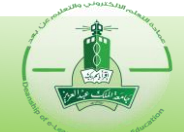

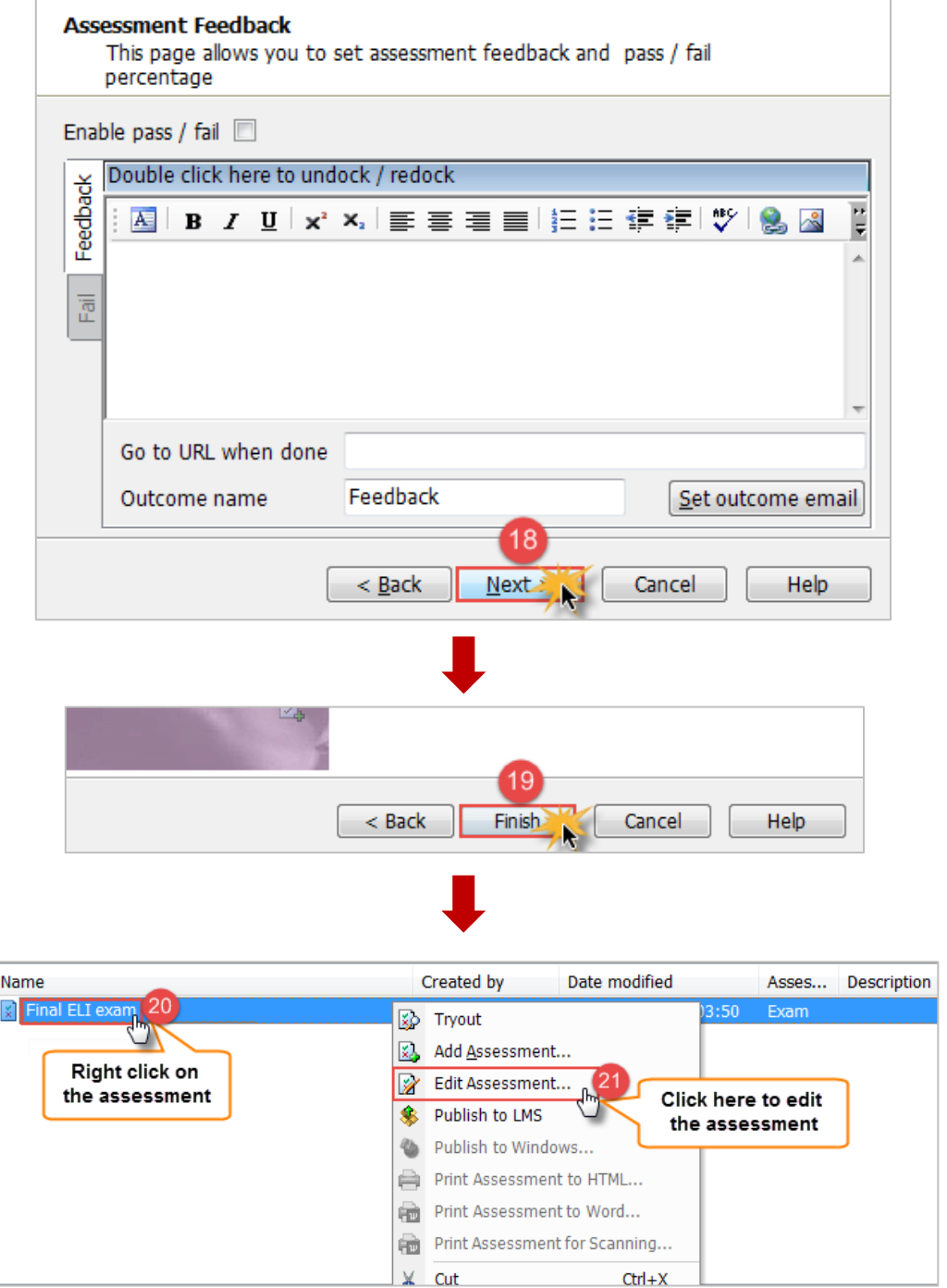

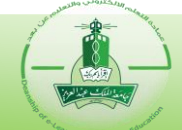

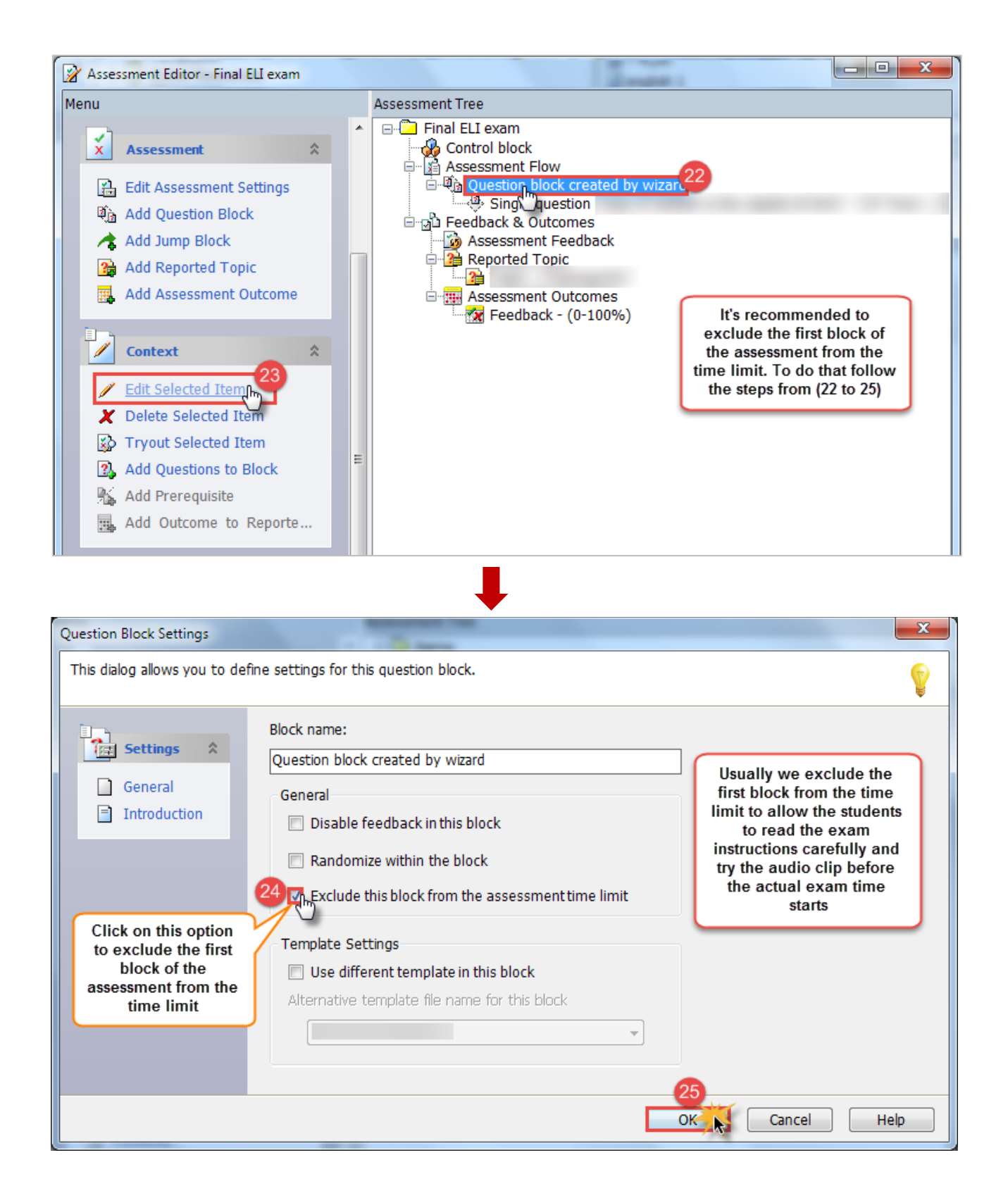

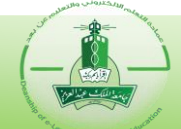

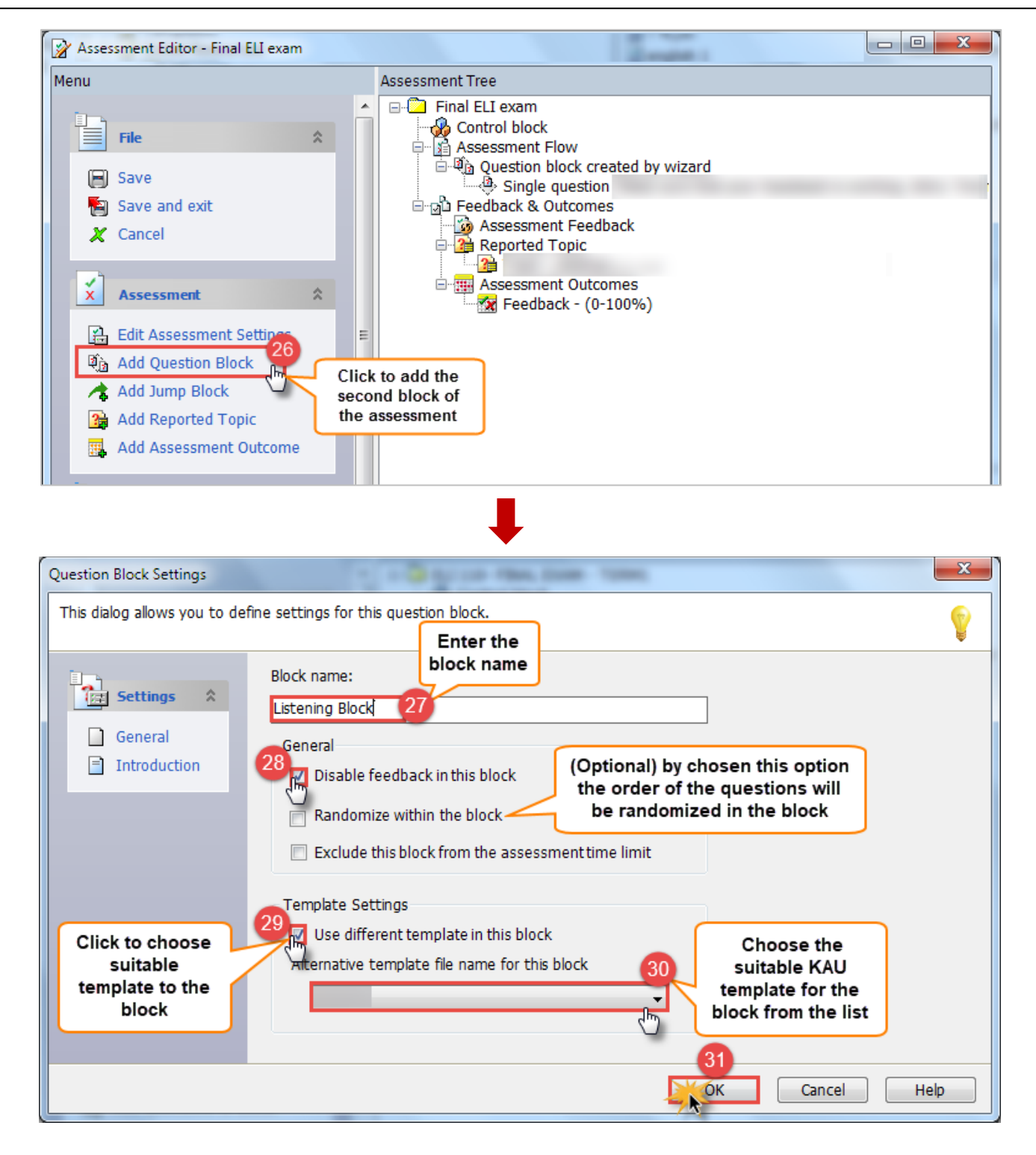

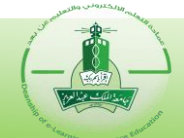

## **Methods to insert the questions**

The step **32** will be inserting the required questions in the block. There are three different methods to insert the questions in the block:

**(All from topic):**

It will add all the questions from a selected topic to the block and the questions in the subtopics can be included also. To add the questions using this method follow the steps:

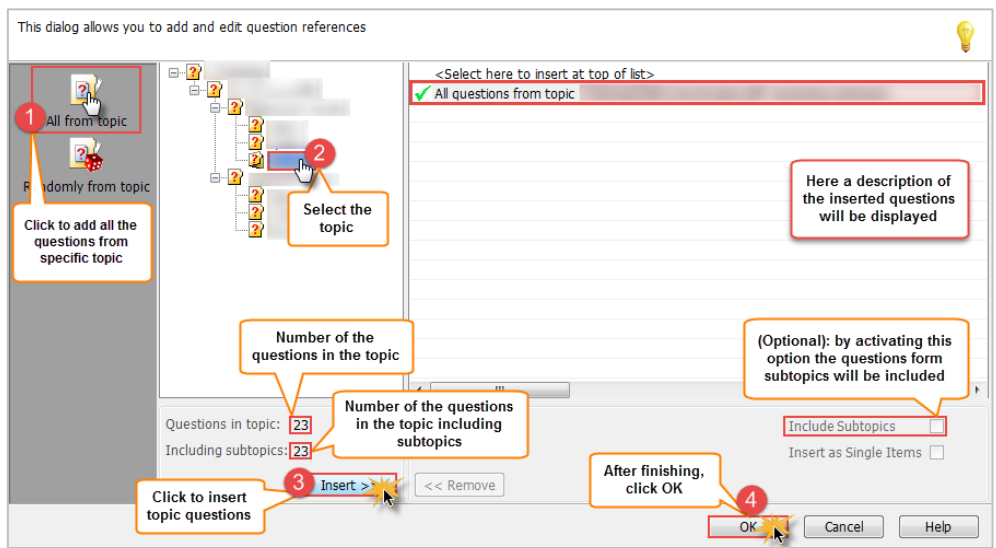

#### **(Randomly from topic):**

It will add a specified number of questions randomly selected from a chosen topic and the questions in the subtopics can be included as well. To add the questions using this method, follow the steps:

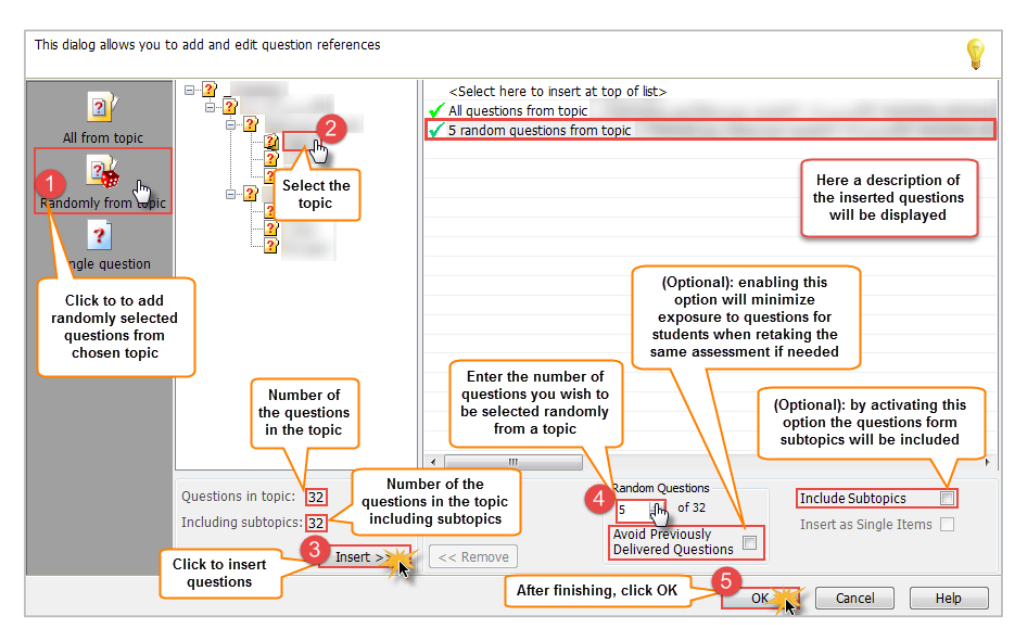

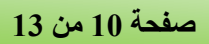

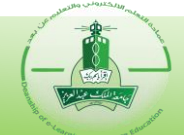

#### **(Single question):**

It will add particular manually selected question to the block. To add the questions using this method follow the steps:

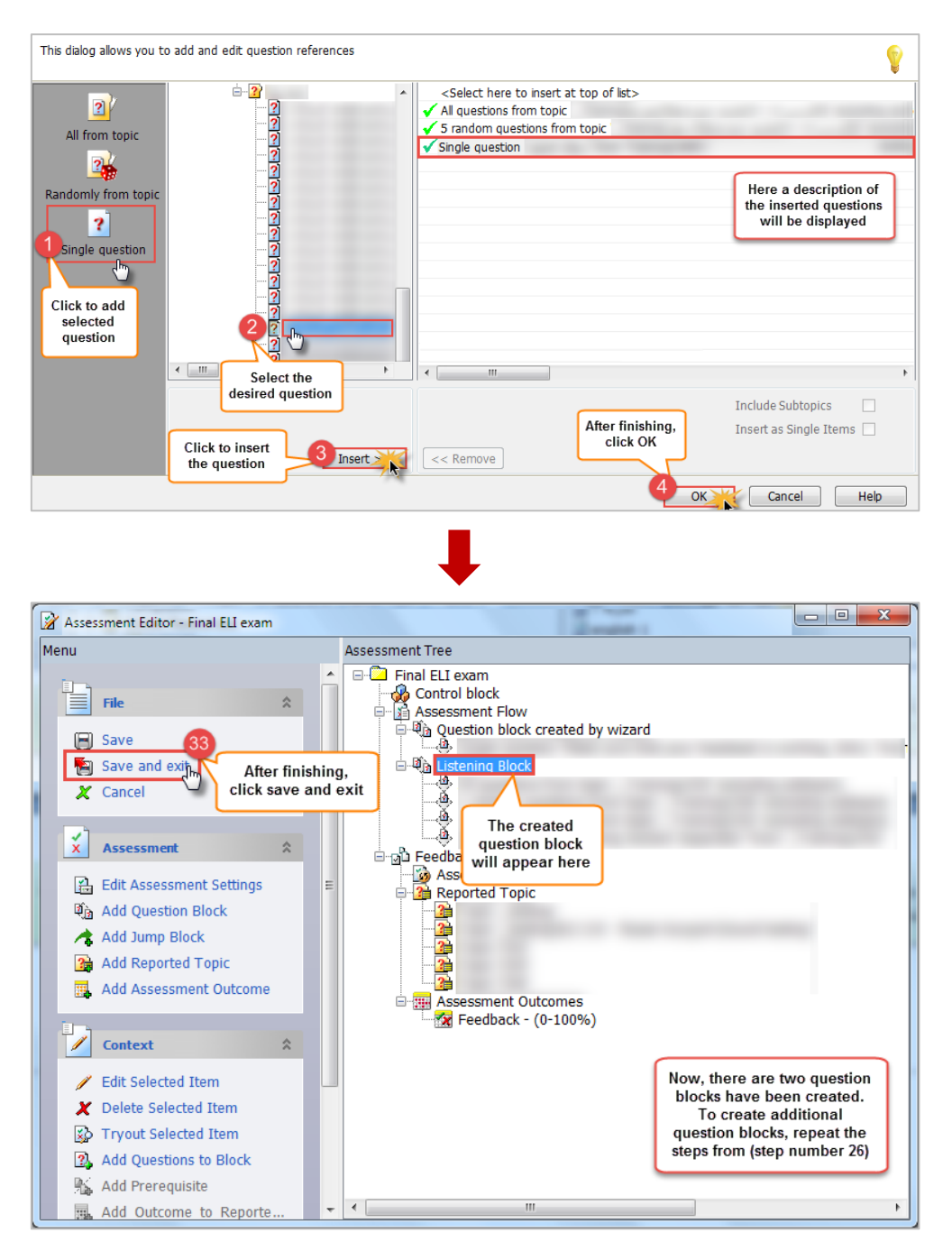

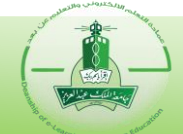

## **B- Tryout the assessment:**

After creating the assessment with all the required blocks, we can try the assessment to see how it will appear to the students. **To do this follow the next steps:**

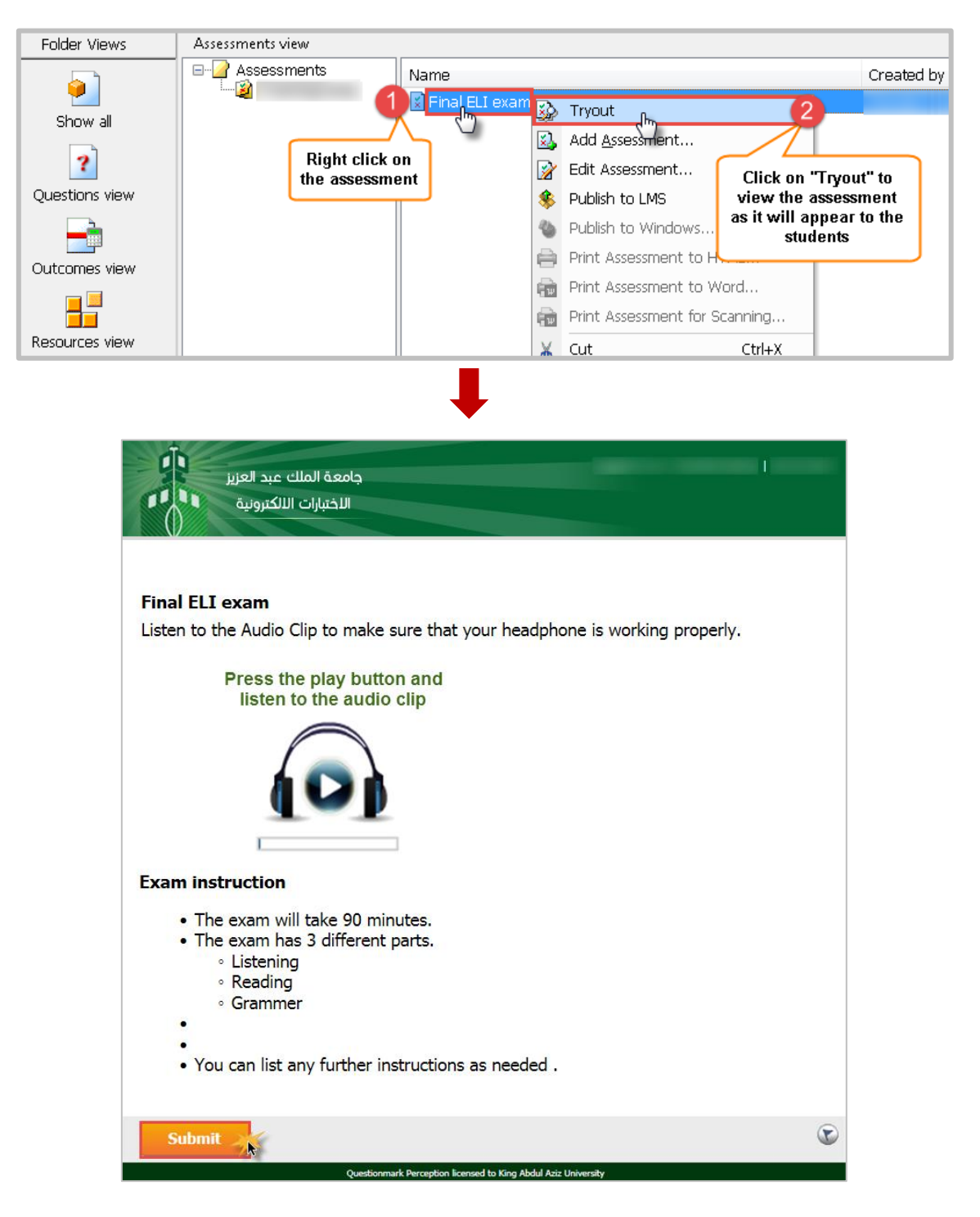

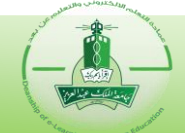

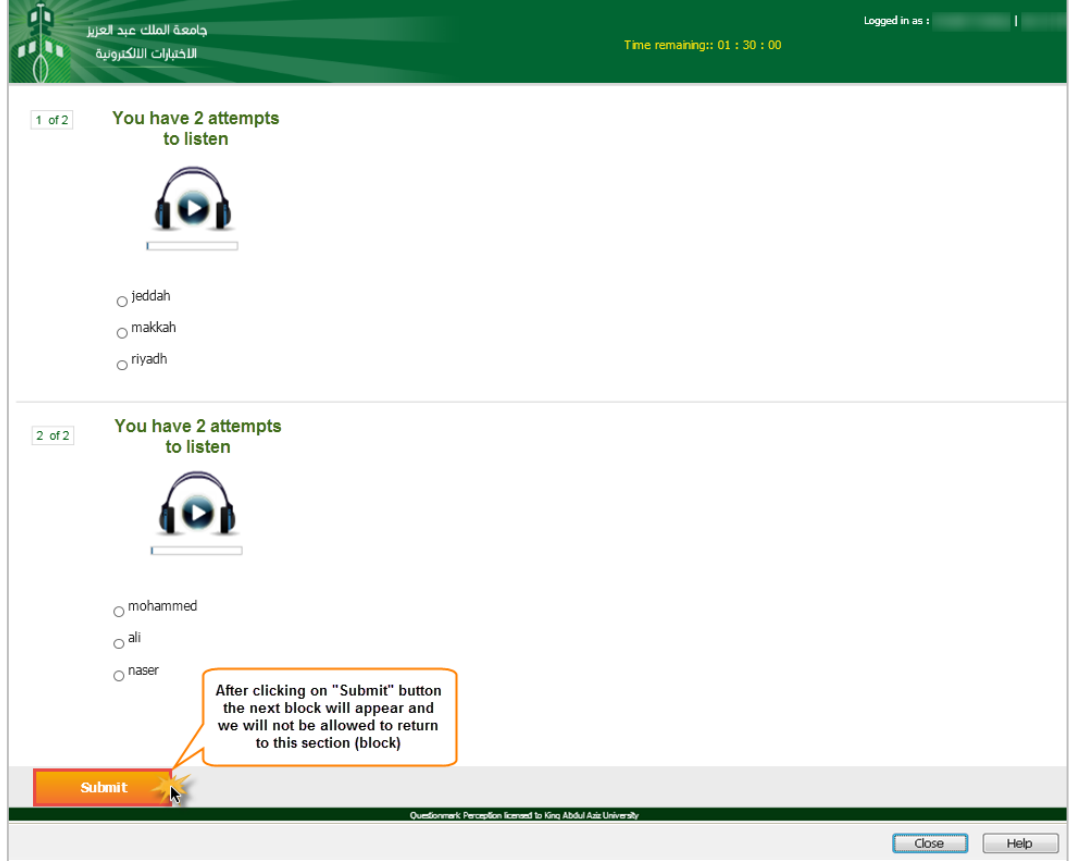

**For more information, contact us: [ddlg.exu@kau.edu.sa](mailto:ddlg.exu@kau.edu.sa)**

**عام 1441/1440 هـ**